## **Настройка маршрутизаторов TpLink для работы по PPPoE в сети компании Сетилайт**

1. Подключите устройство к сетевой (плате) компьютера посредством кабеля (витая пара, идет в комплекте с устройством) в порт LAN(порты выделены желтым цветом), обозначенный как LAN1. Кабель приходящий от провайдера включите в WAN(порт выделен синим цветом). Подключите питание.

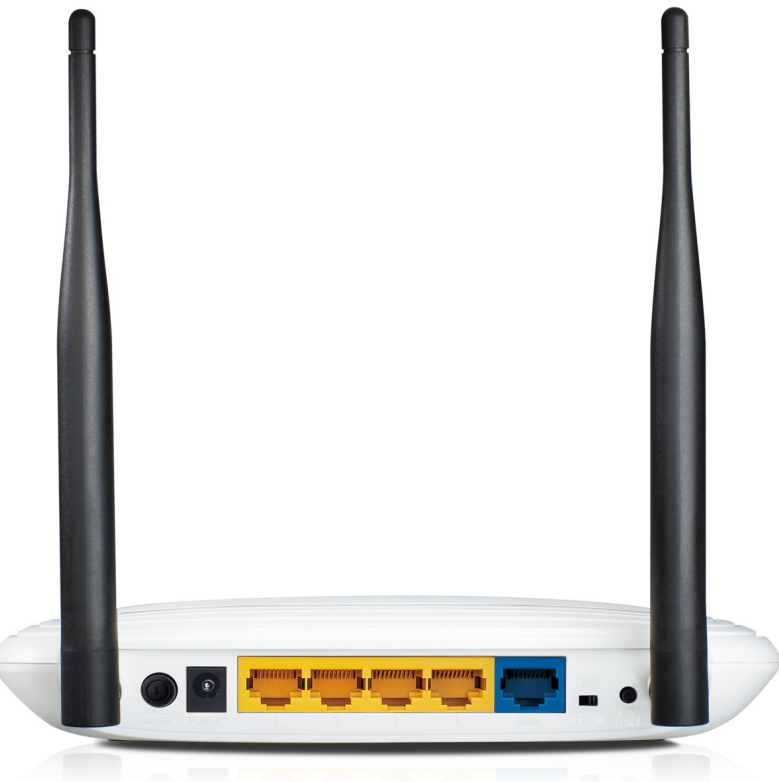

2. Запустите браузер (Internet Explorer, Opera, Mozilla Firefox, Google Chrome) и в адресной строке наберите http://192.168.0.1/ для подключения к устройству. В появившемся запросе имени пользователя (UserName) введите "admin" , пароль (Password) "admin", нажмите кнопку "Ok".

3. Далее переходим в меню "Network" и в подменю "WAN". Выбираем "Wan Connection Type" - PPPoE/Russia PPPoE, "Secondary Connection" - Dynamic IP , "Wan Connection Mode" - Connect Automatically . Также в поле "User Name" вводим логин со стартового пакета в поле "Password" пароль со стартового пакета, в поле "Confirm Password" пароль со стартового пакета. Теперь нажимаем "Save".

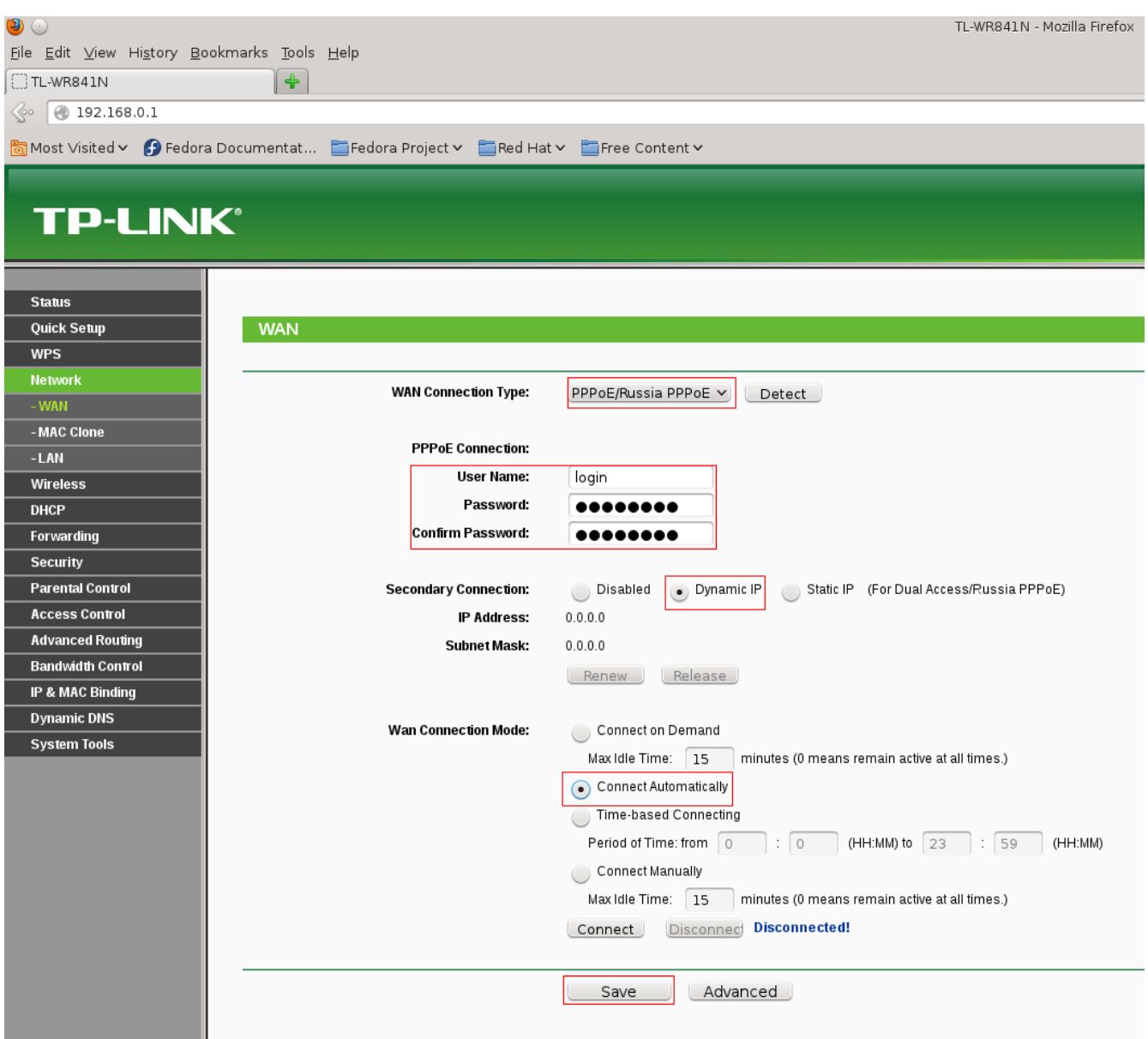

4. Переходим в Меню "Wireless" подменю "Wireless Settings" . Вводим в "Wireless Network Name" - имя вайфай сети. Выбираем Region - "Ukraine", Mode "11bgn mixed". Убедитесь что включены чекбоксы "Enable Wireless Router Radio", "Enable SSID Broadcast". Если чекбокс "Enable Wireless Router" не активен, тогда на роутере есть тумблер "Wifi" - поставьте его в положение ON.

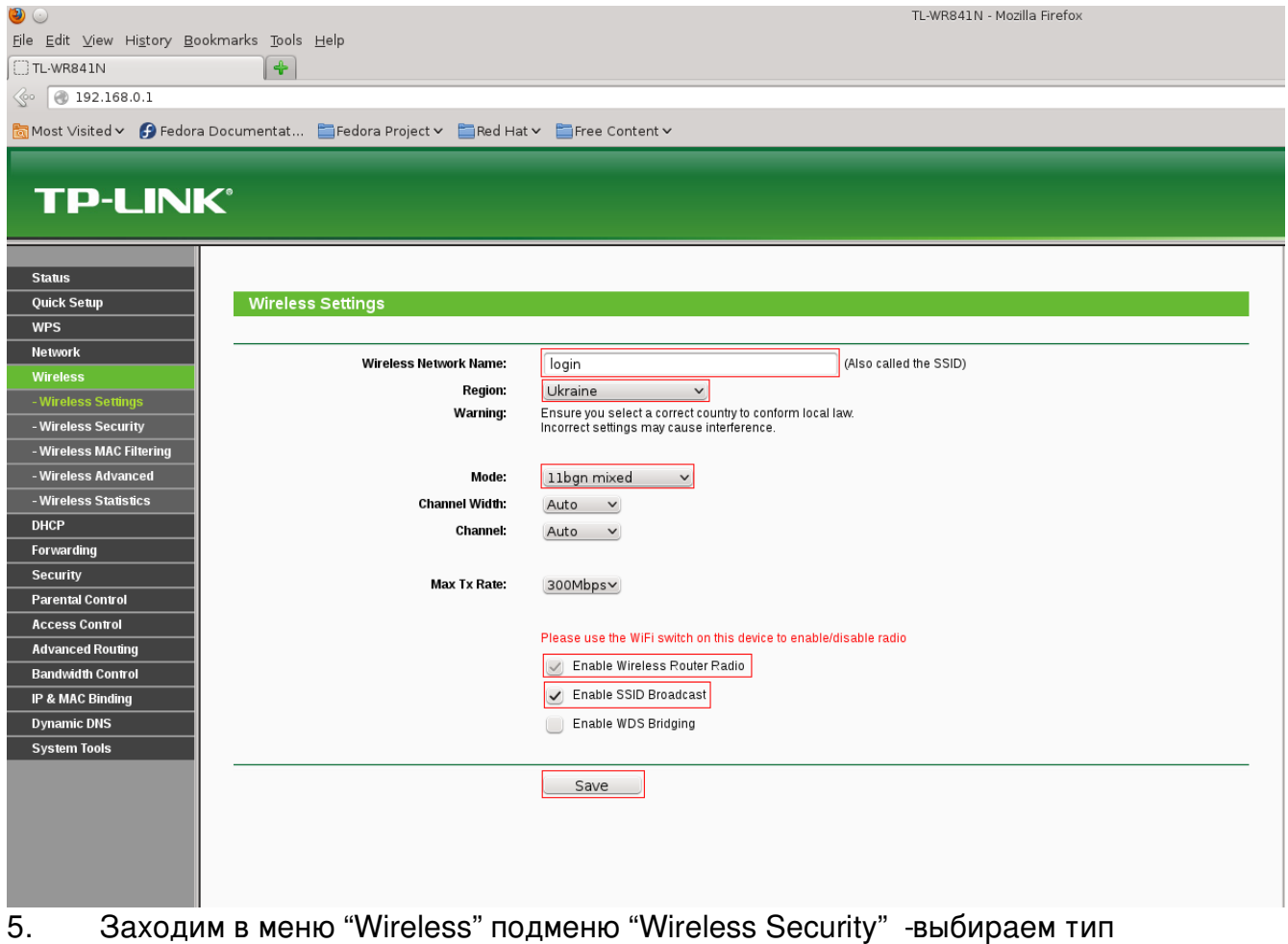

безопасности WPA/WPA2 - Personal(Recommended), "Version" -WPA2PSK, "Encryption" -AES, "PSK Password" - ключ безопастности WiFi (пароль WiFi) от 8 символов. Нажимаем Save.

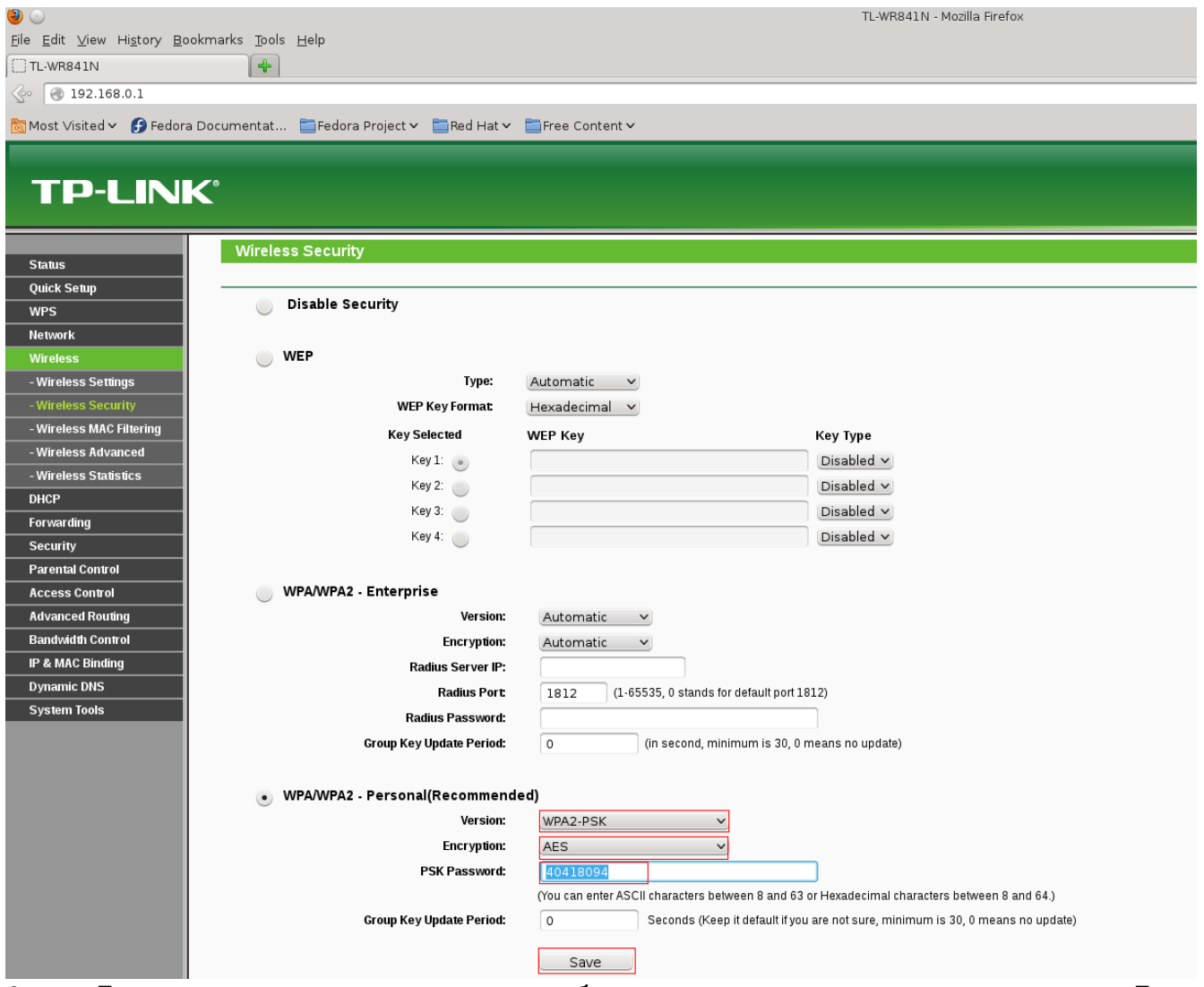

6. Для применение всех настроек необходима перезагрузка маршрутизатора. Для этого заходим в меню "System Tools" подменю "Reboot" нажимаем Reboot.

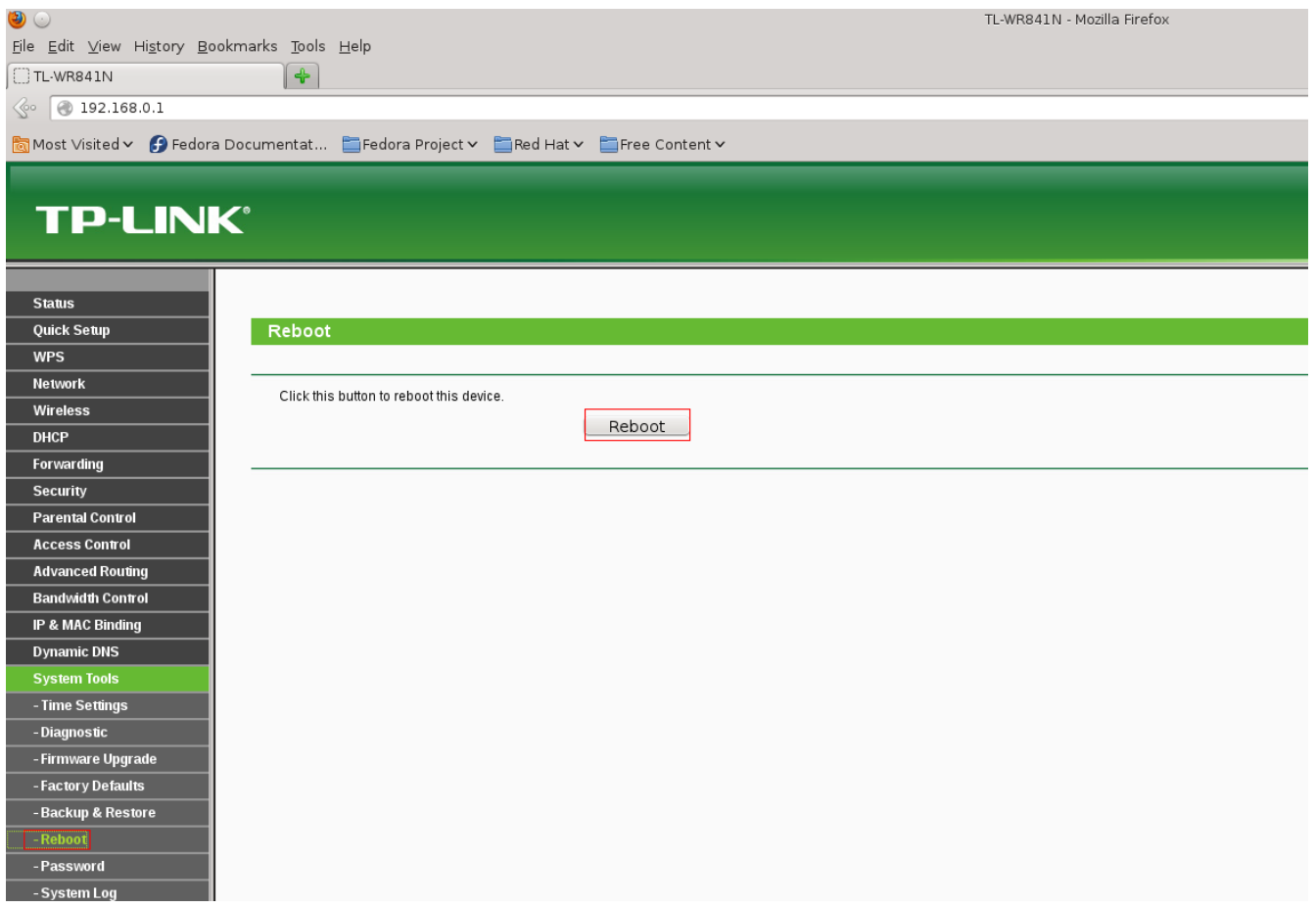